#### IMPORTANT NOTICE

A licensed copy of PANTONE® Color Manager is required to use PANTONE® Converter for Wasatch SoftRIP. PANTONE® Color Manager is a product of X-Rite Incorporated. The license for use of PANTONE® Color Manager and PANTONE® products can be granted only by X-Rite Incorporated. PANTONE® Converter for Wasatch is a product of VistaLogics which is not affiliated with X-Rite.

Wasatch Computer Technology LLC does not authorize this program. VistaLogics has reverse engineered Wasatch SoftRIP interfaces without the permission or help of Wasatch Computer Technology. Updates to Wasatch SoftRIP may prevent the VistaLogics program, PANTONE® Converter for Wasatch, from functioning correctly.

#### Wasatch SoftRIP Upgrade May Be Required

You may need to upgrade your version of Wasatch SoftRIP to the latest version to use this program.

#### PURPOSE OF PANTONE® Converter for Wasatch SoftRIP

This program converts a text file or CxF3 file of named colors and their associated L\*a\*b\* color values to a comma delimited file (csv) file that can be imported into a Wasatch SoftRIP Color Database. PANTONE® Color Manager can be used to create a conforming csv or CxF3 file.

The output file is in the following format (the skipped lines are for clarity only:

SPOTCOLOR\_NAME,L\_value,a\_value,bValue

For example:

Color 1,90.05,-8.57,65.75

Color 2,80.75,-4.52,75.25

Color 3,60.25,-4.05,20.25

Color 4; D50 LAB:40.10,-1.35,10.85

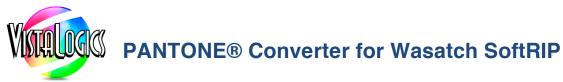

#### PART 1: Create a CSV File with L\*a\*b\* values using PANTONE® Color Manager

When you start PANTONE® Color Manager, it will load the most recent set of PANTONE® Color Books. Once the Color Books are loaded, select the one you wish to use as Special Colors in Wasatch SoftRIP.

### Open PANTONE® Color Manager:

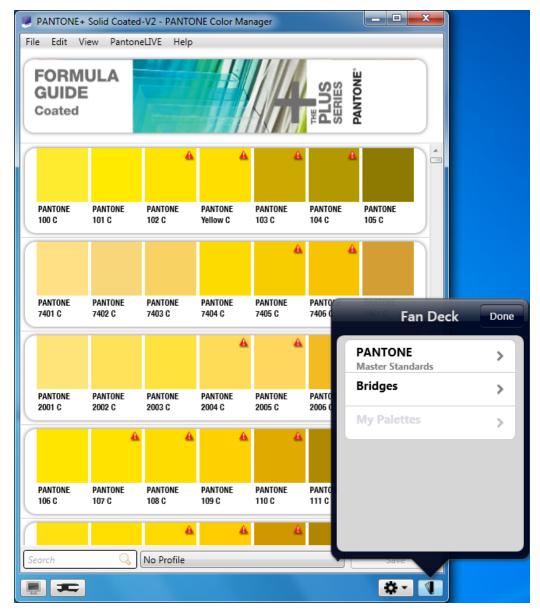

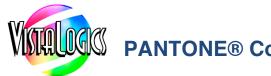

Select the Color Book from the list of fan decks.

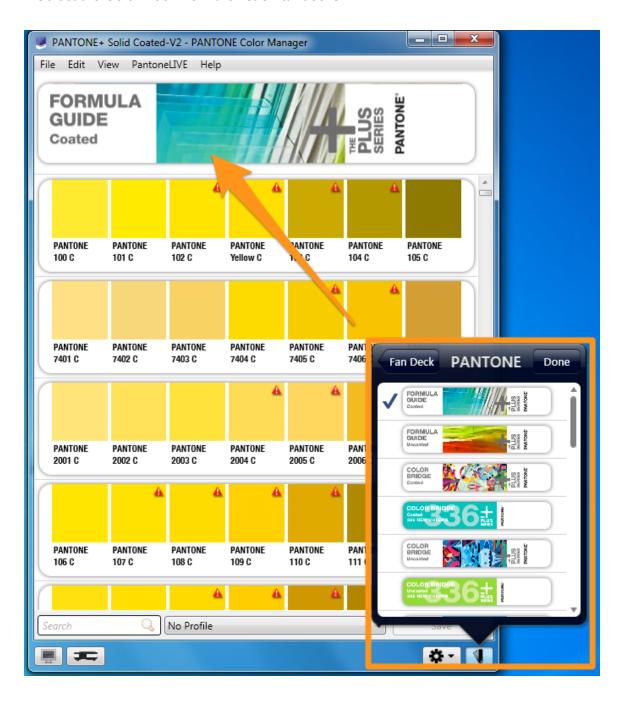

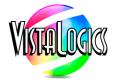

Make sure the output is set to no profile. The select "Save As.." from the File menu:

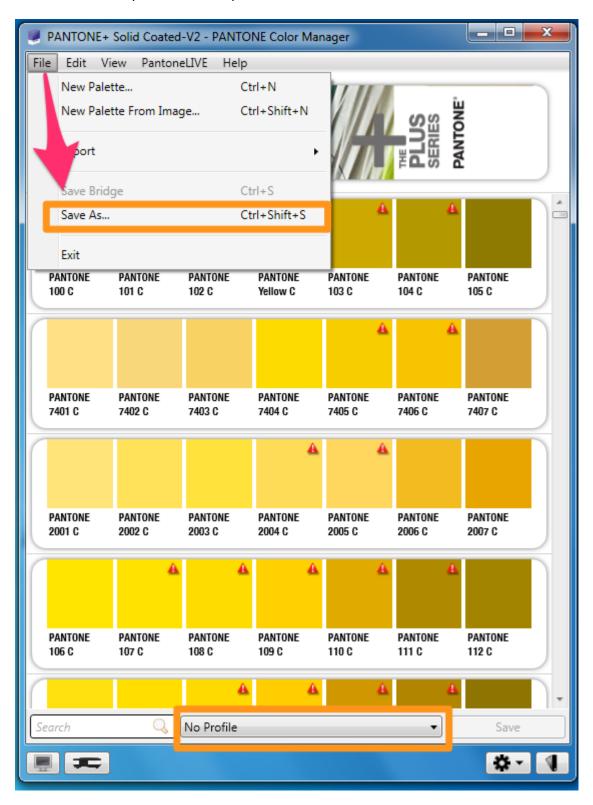

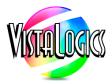

On Microsoft windows you can also save the file as a Color Text File (txt.) On a Mac you may need to save the file as a Color Exchange Version 3 (CxF3) file. Some CxF3 files may not convert properly.

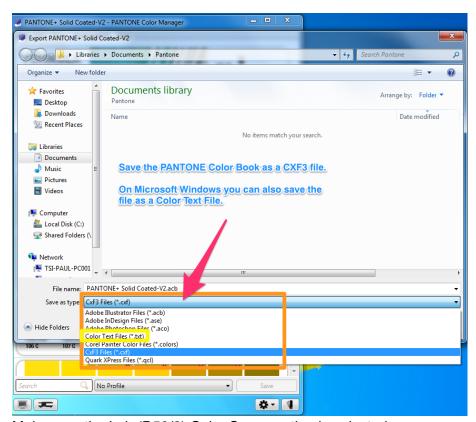

Make sure the Lab (D50/2) Color Space option is selected.

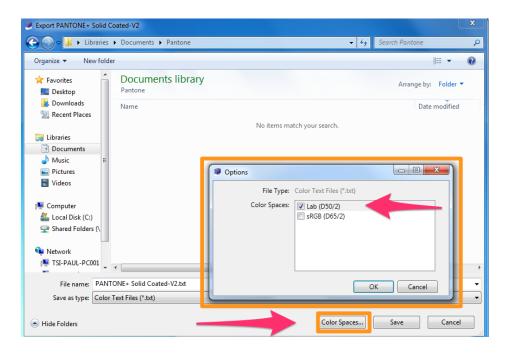

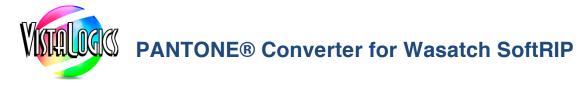

Now open PANTONE® Converter for Wasatch SoftRIP and click the "Open Pantone File" button.

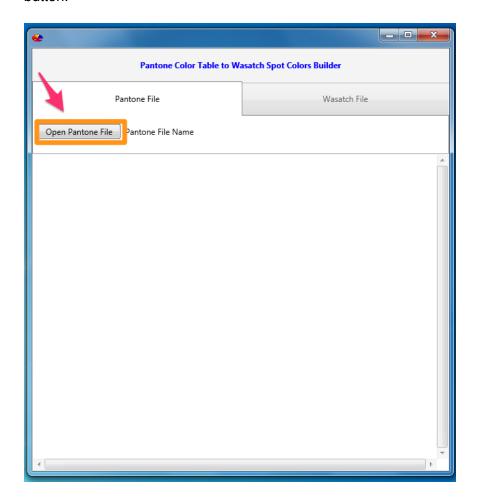

And select the file you created with PANTONE® Color Manager.

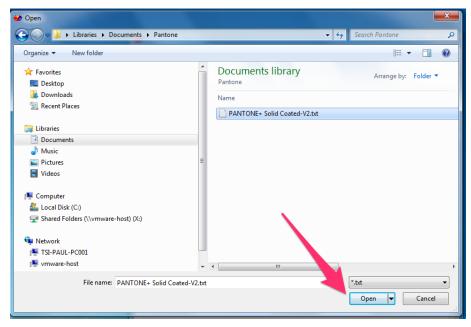

Page 6 of 17

If the file is valid, the file contents will appear in the tab window and the "Wasatch File" tab will be active. Click to open the "Wasatch File" tab.

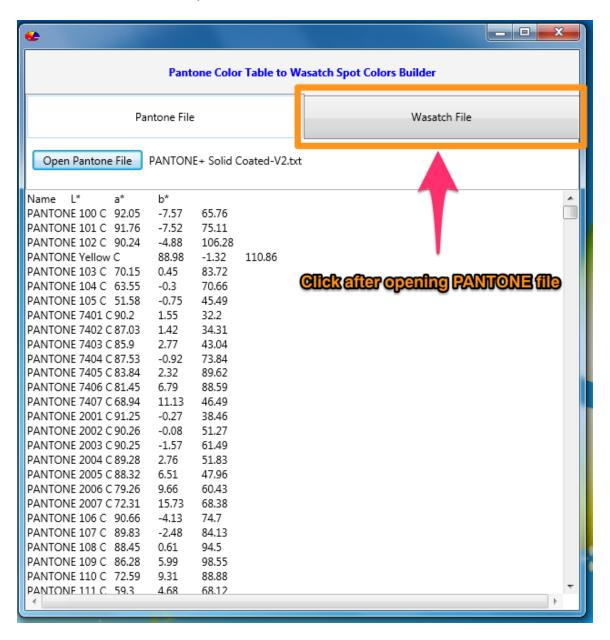

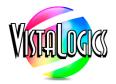

If you want to add the new set of colors to an existing set, the check the "Append" box. Then click on the "Convert to Wasatch File" button to build the csv (comma separated values) file. This csv file is required by Wasatch and will be imported into a color database.

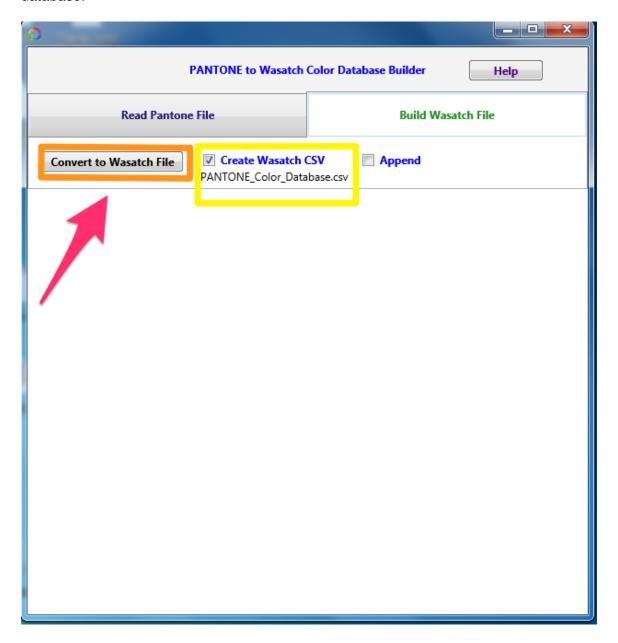

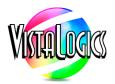

The file can be given any name as long as it ends in ".csv." Make sure you know where you saved the file so you can open it from inside Wasatch.

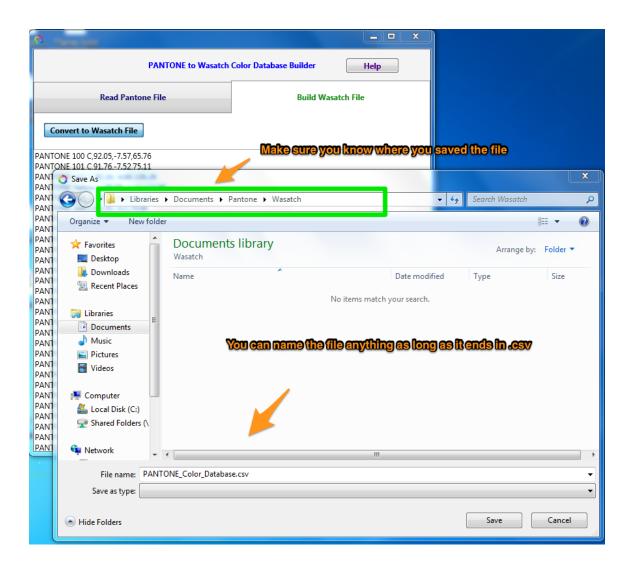

#### PART 2: Import the CSV File with L\*a\*b\* into Wasatch SoftRIP

Open Wasatch SoftRIP and select the Color dropdown menu. Then select "Color Database."

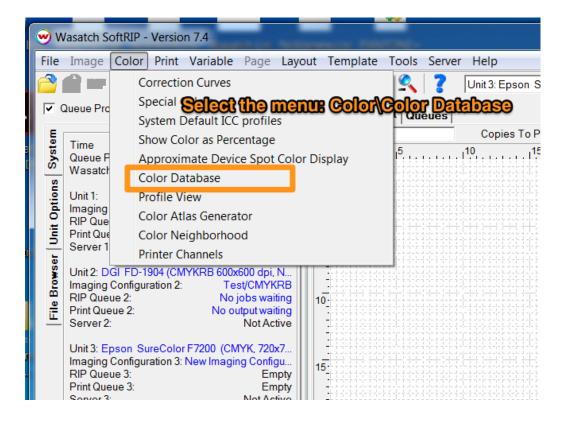

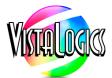

Create and name a Color Database.

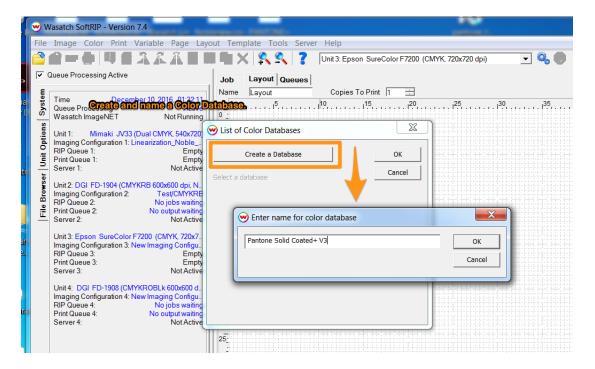

The Color Database dialog will appear. Then do the following:

- 1. Click Import.
- 2. Select the CIE Lab Color Space.
- 3. Browse for and select the file created by PANTONE® Converter.

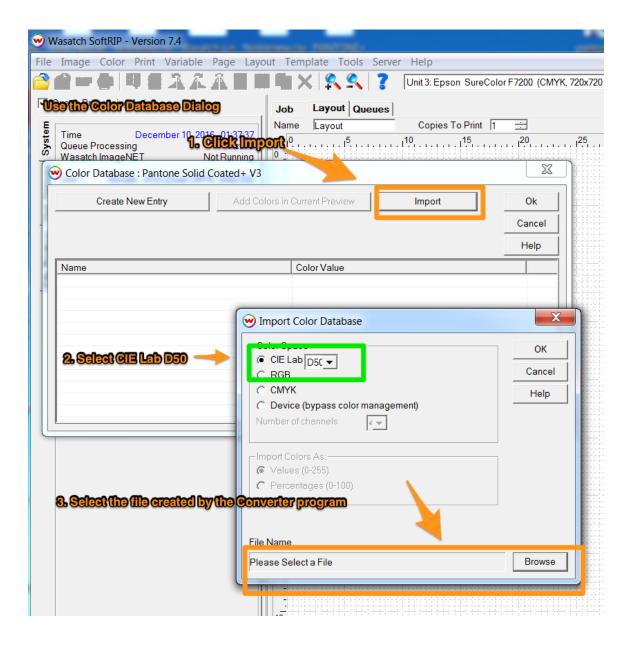

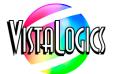

When you click OK, the colors will be imported in Wasatch SoftRIP.

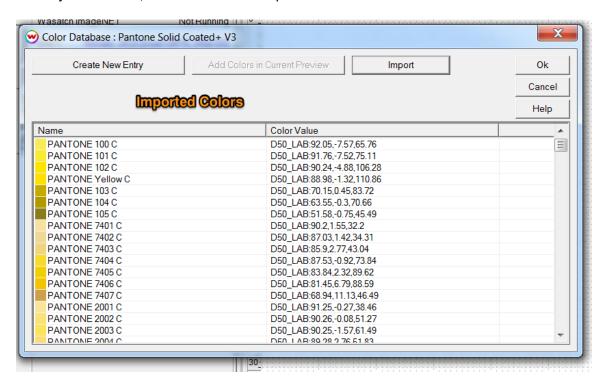

But the colors are not yet associated with your printer settings.

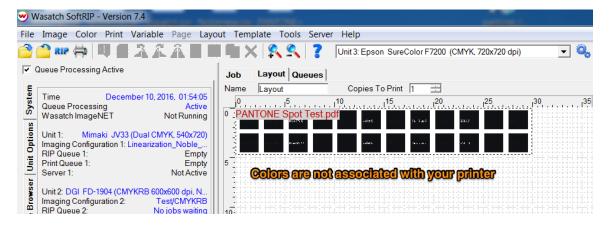

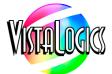

Once the file is saved, open the "Color" menu in Wasatch SoftRIP and select "Special Colors" from the menu.

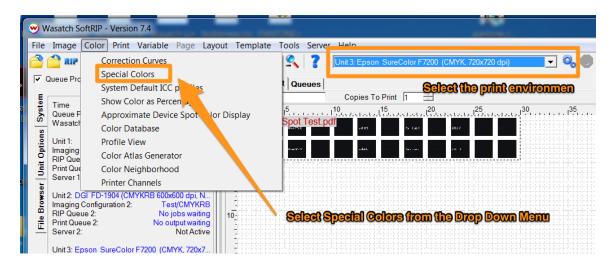

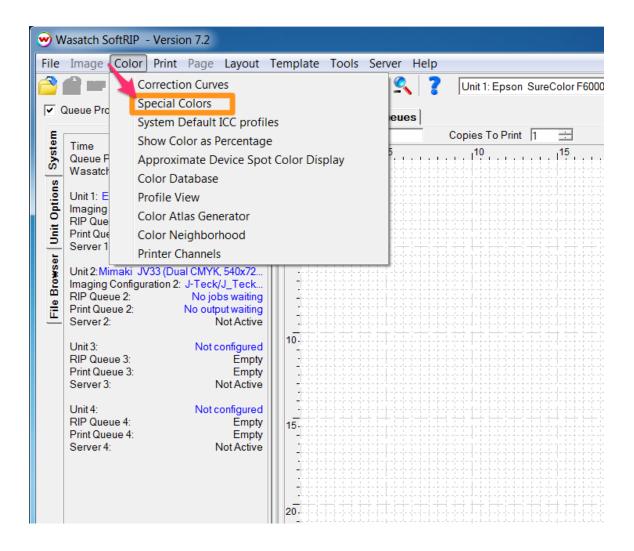

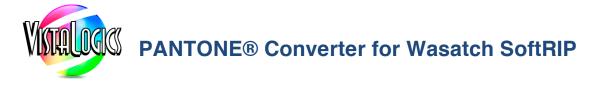

From the Special Colors dialog, select your Color Database. This will import the Color Database into Special Colors.

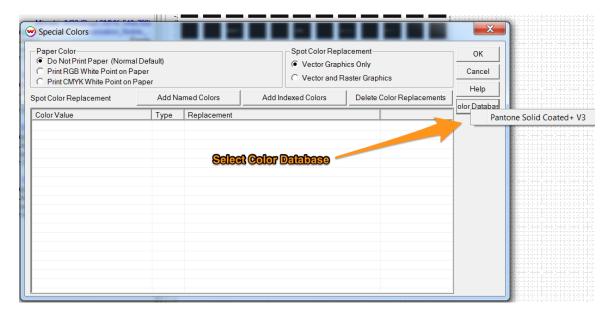

Once the import is done the colors will appear in the Special Colors list.

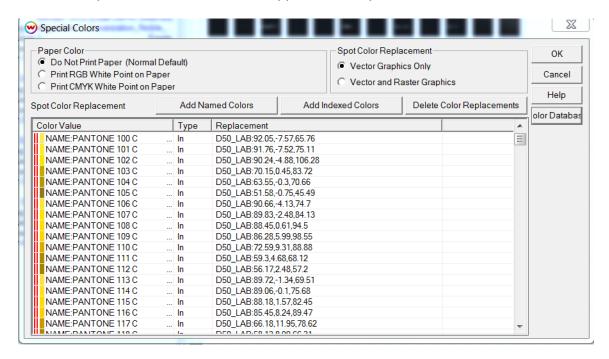

Click OK to save the Special Colors.

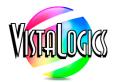

The named colors will show up as Special Colors. The L\*a\*b\* values will be used for the named colors in Adobe files. For example, if PANTONE 100 C is used as a color in Adobe Illustrator, the L\*a\*b\* values in the Special Colors table will be used to generate the printed output.

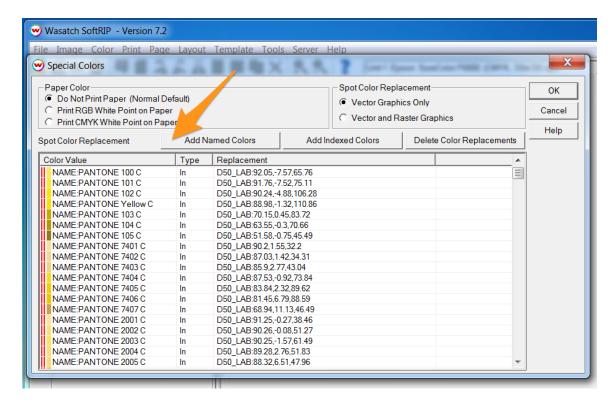

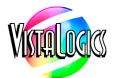

If you are using PANTONE Solid Coated or Solid Uncoated, you can verify that the spot colors are recognized. Just open the "Pantone Spot Test.pdf" file that is found at <a href="VistaLogics.com">VistaLogics.com</a> in Layout. Unrecognized colors will be black and recognized colors will be the correct color.

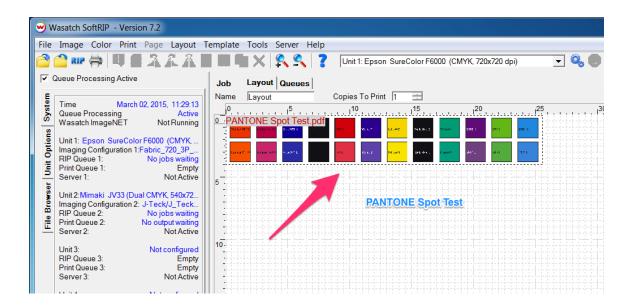